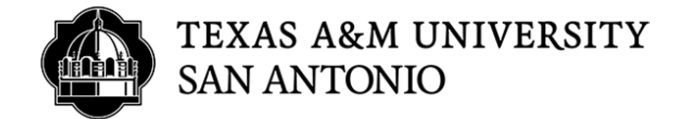

# **CASCADE CLOUD HOW TO CREATE A NEW PAGE**

- 1. Log into Cascade (https://tamusa.cascadecms.com)
- 2. Once logged in, click on the TAMUSA-REDESIGN site either by clicking the site under the MY SITES module on the dashboard or clicking on the GO TO A SITE drop down menu and select TAMUSA-REDESIGN.

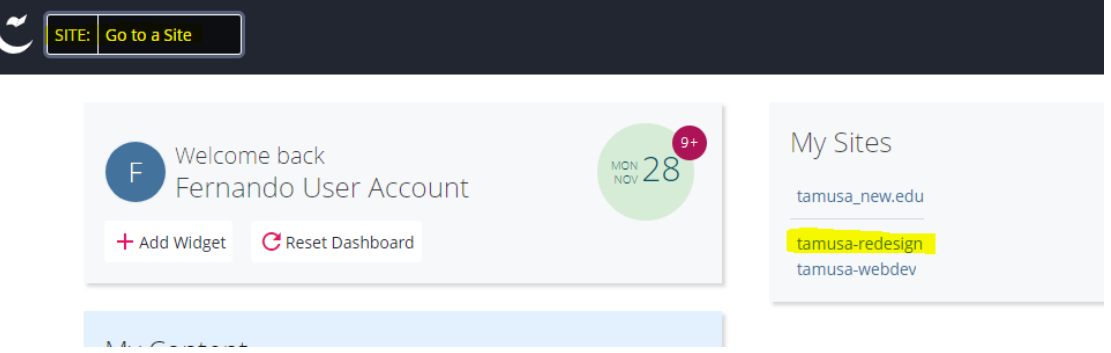

3. Select your department folder.

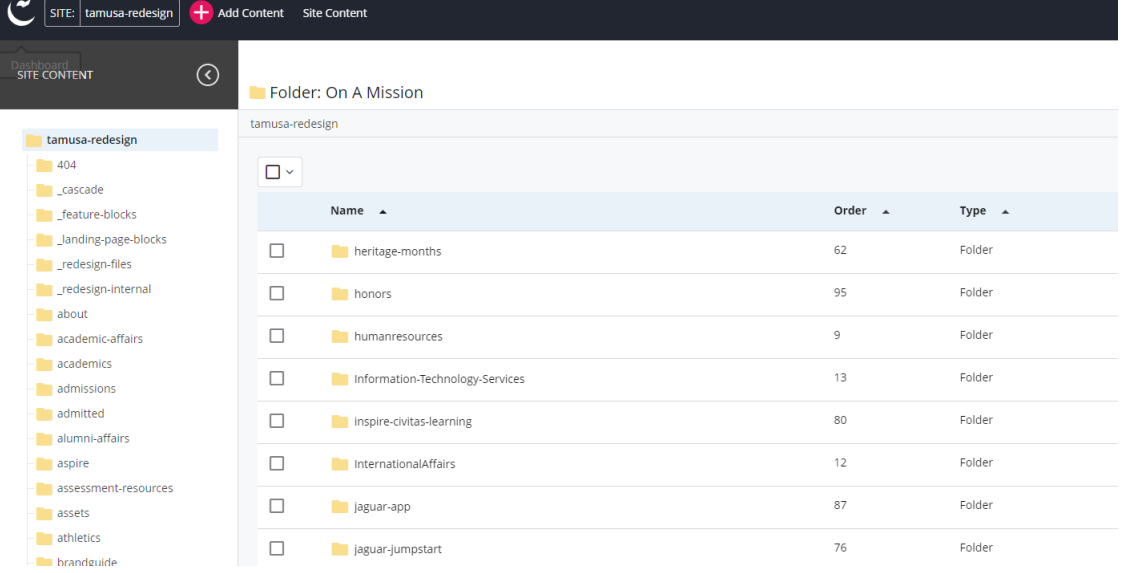

4. Once you have selected your department folder. Click on the ADD CONTENT option to the top left.

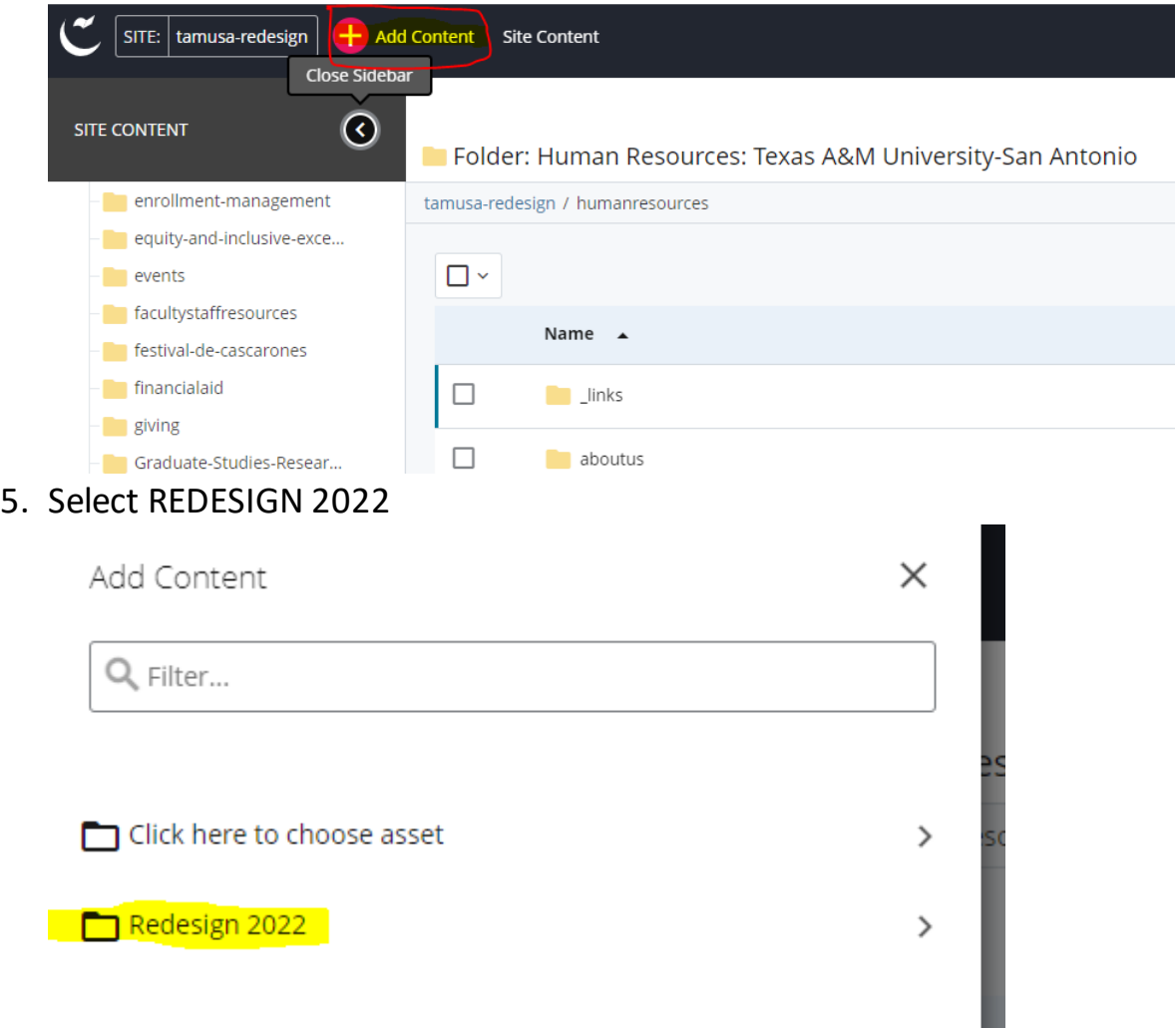

6. Depending on the sections you would like on the page, select the appropriate template that contains those sections.

If you do not know which template to use, as a default template select

### DETAIL PAGE TEMPLATE 2.

Add Content

Q Filter...

- ← Redesign 2022
- Detail Page Template 1
- Detail Page Template 2
- Section Main Page Template 1
- Section Main Page Template 2
- 7. Fill out the required fields for your page.

PAGE NAME: The page name will be part of your link. DO NOT USE SPACES. If you have two or more words as the page name, please use the hypen (-) (ex: training-page)

PLACEMENT FOLDER: The placement folder is where your page will be created.

TITLE: The title of the page will be used as the title of the page breadcrumbs and browser tab title.

KEYWORDS: Provide 3 to 5 keywords for your page. This helps your google search results.

DESCRIPTION: Provide a sentence or 2 to describe what your page is about. This will be used as the search engine description when your page is

## displayed as one of the results.

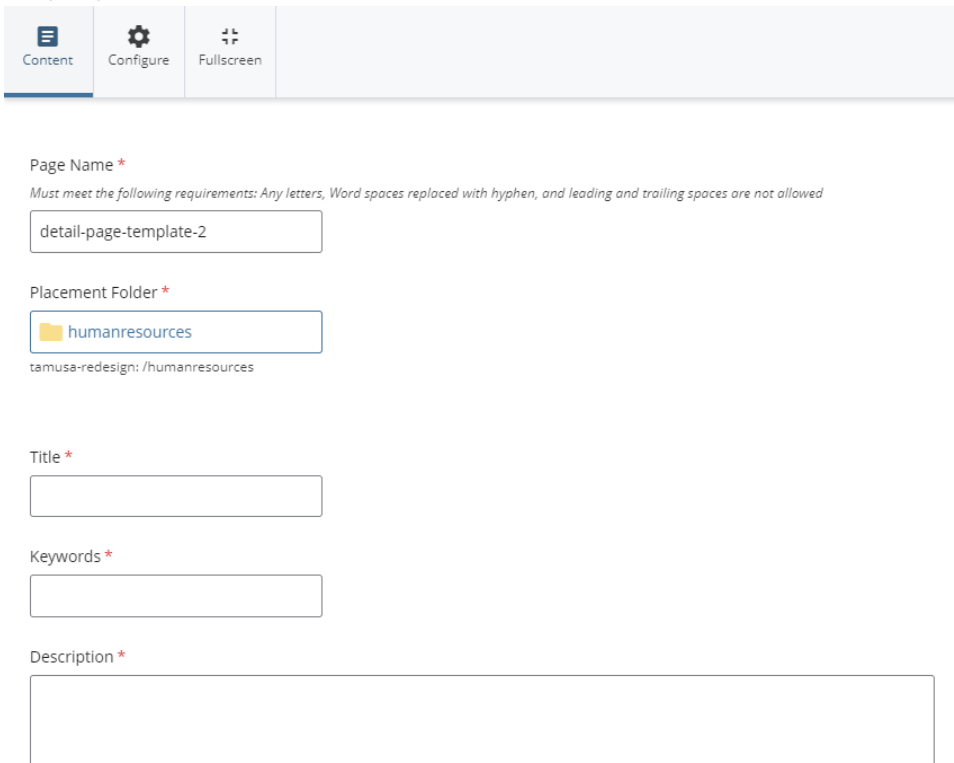

8. To activate a section to use on the template, expand the section and click the DISPLAY SECTION YES box.

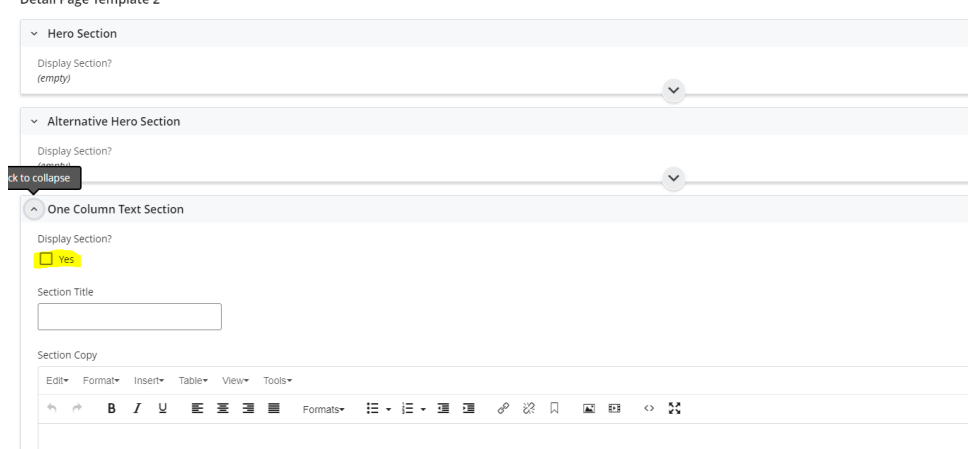

9. Add your content to the page. Once completed. Click the SAVE & PREVIEW button to the top right.

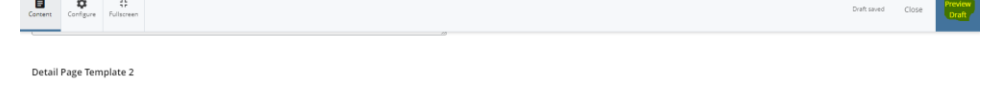

#### 10.Click the SUBMIT button to save your new page.

Draft v **P** Page: detail-page-template-2 tamusa-redesign / humanresources / detail-page-template-2

### 11.Click the CHECK CONTENT & START WORKFLOW button.

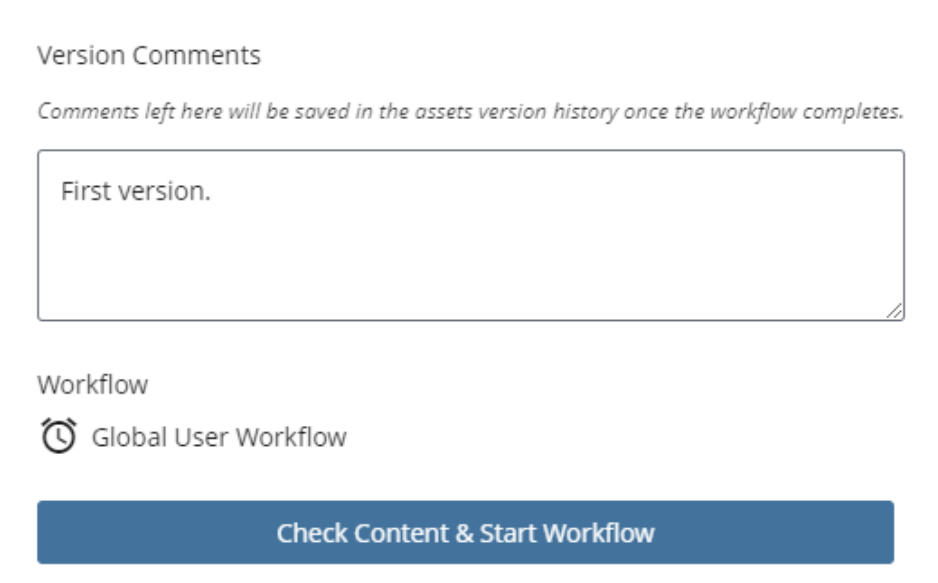

Submit

12.If no misspellings words, broken links or accessibility issues are found, click the CHECK MARK to the top right.

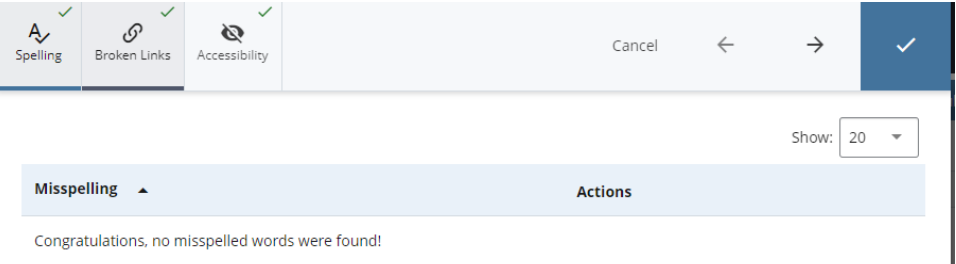

13.On the START WORKFLOW screen, provide comments under the WORKFLOW INSTRUCTIONS/NOTES section, then click the START

# WORKFLOW button to the top right.

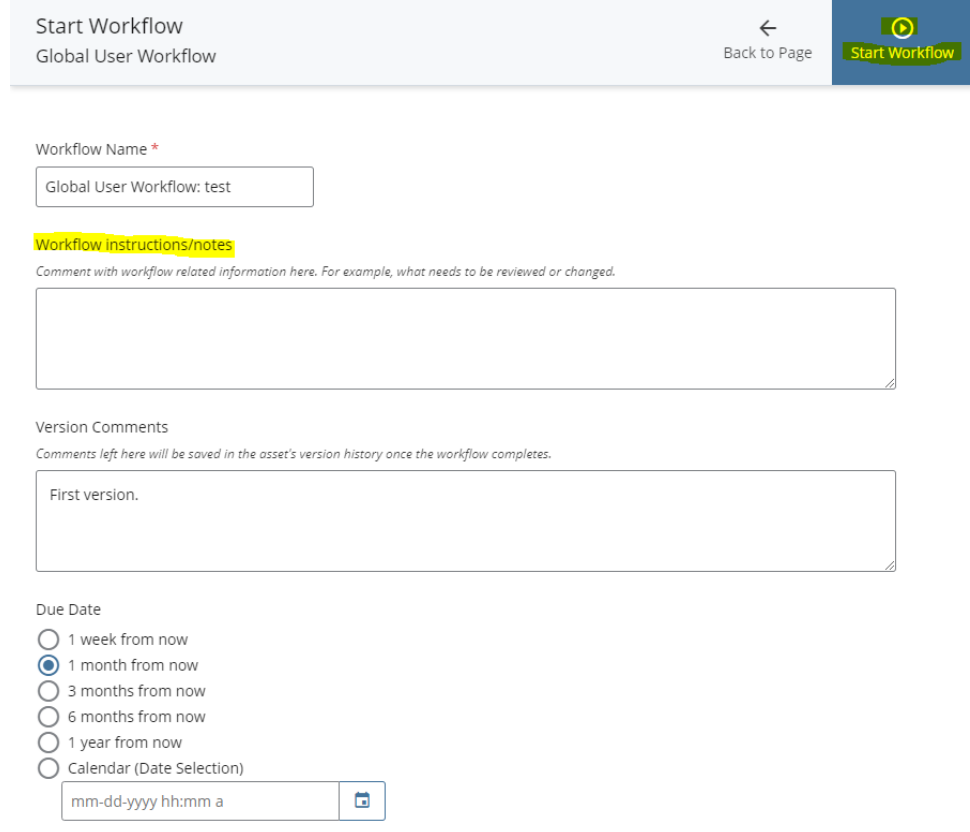

# 14.Click the ASSIGN THIS STEP TO ME.

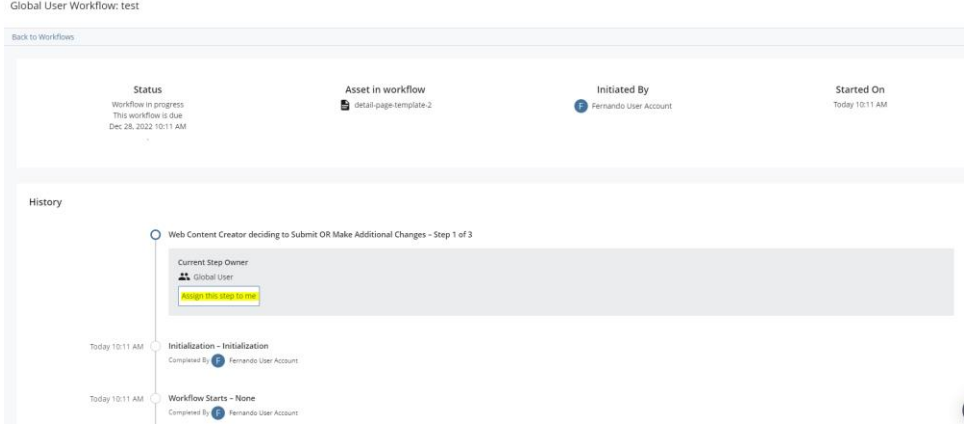

15.Click the SUBMIT FOR APPROVAL option to submit your workflow for approval.

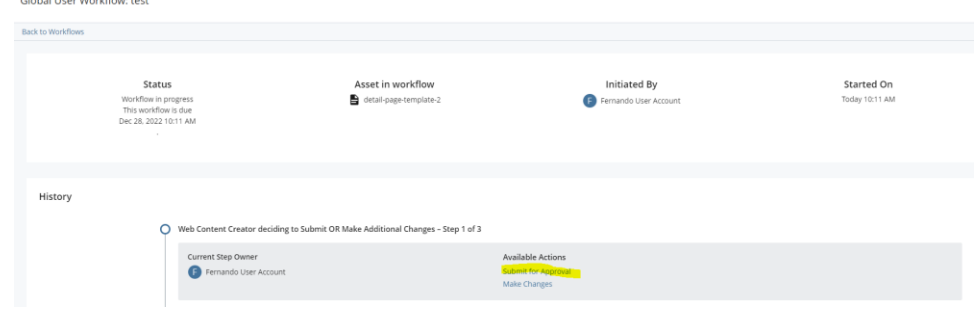

16.YOU ARE DONE